# **Microsoft**

## praktický průvódce

#### Marie Francu

všemi součástmi sady Praktické Ω pi pokročilé techniky D Prace s te bulkách Funkce, databázích **L**Formulái Projekty a.pr. B Kalendář a další možnosti programů sady

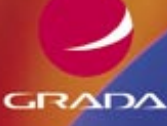

**PROVODCE** 

#### Upozornění pro čtenáře a uživatele této knihy

Všechna práva vyhrazena. Žádná část této tištěné či elektronické knihy nesmí být reprodukována a šířena v papírové, elektronické či jiné podobě bez předchozího písemného souhlasu nakladatele. Neoprávněné užití této knihy bude trestně stíháno.

Používání elektronické verze knihy je umožněno jen osobě, která ji legálně nabyla a jen pro její osobní a vnitřní potřeby v rozsahu stanoveném autorským zákonem. Elektronická kniha je datový soubor, který lze užívat pouze v takové formě, v jaké jej lze stáhnout s portálu. Jakékoliv neoprávněné užití elektronické knihy nebo její části, spočívající např. v kopírování, úpravách, prodeji, pronajímání, půjčování, sdělování veřejnosti nebo jakémkoliv druhu obchodování nebo neobchodního šíření je zakázáno! Zejména je zakázána jakákoliv konverze datového souboru nebo extrakce části nebo celého textu, umisťování textu na servery, ze kterých je možno tento soubor dále stahovat, přitom není rozhodující, kdo takovéto sdílení umožnil. Je zakázáno sdělování údajů o uživatelském účtu jiným osobám, zasahování do technických prostředků, které chrání elektronickou knihu, případně omezují rozsah jejího užití. Uživatel také není oprávněn jakkoliv testovat, zkoušet či obcházet technické zabezpečení elektronické knihy.

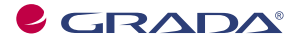

Copyright © Grada Publishing, a.s.

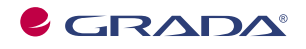

Copyright © Grada Publishing, a.s.

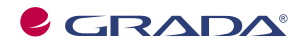

Copyright © Grada Publishing, a.s.

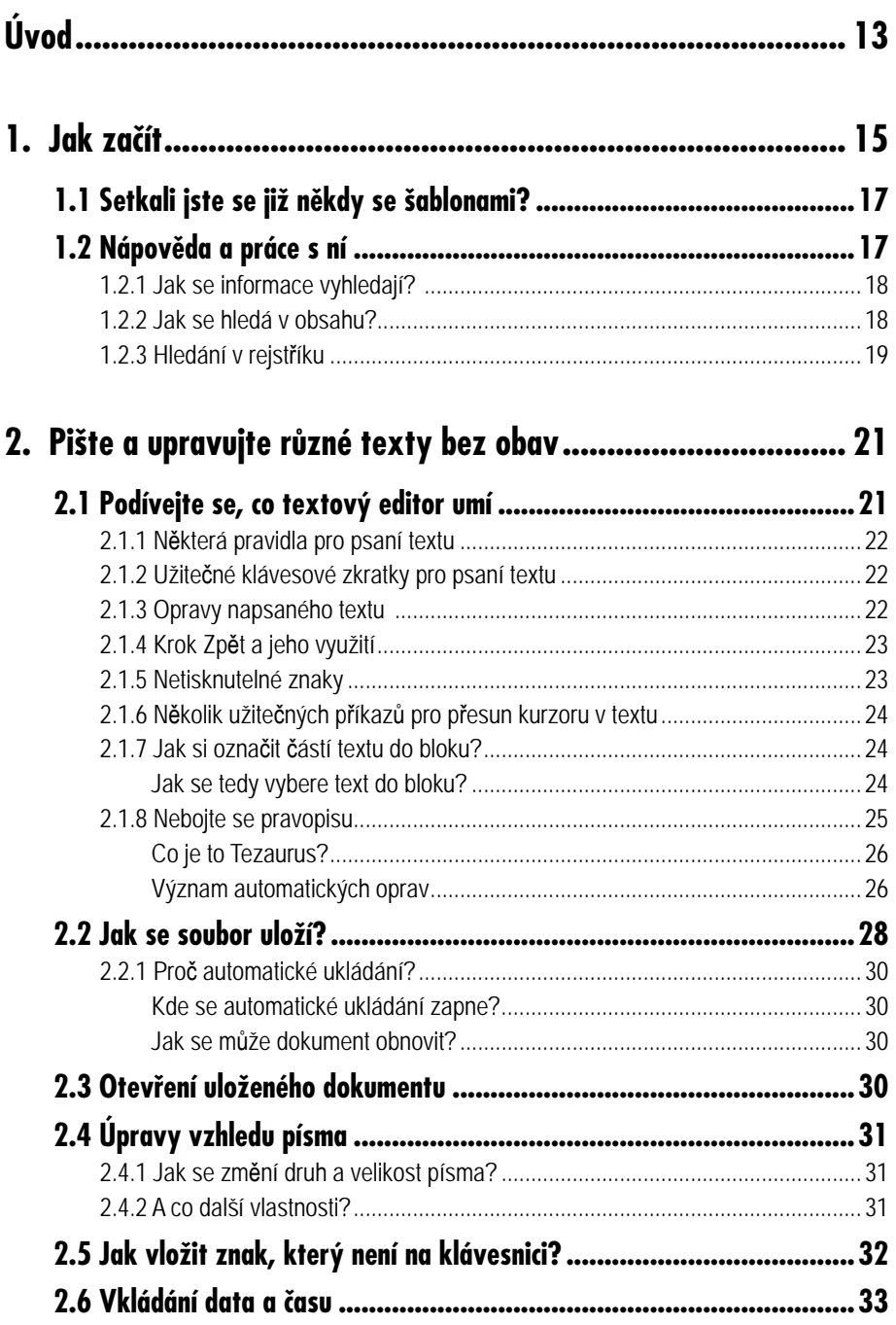

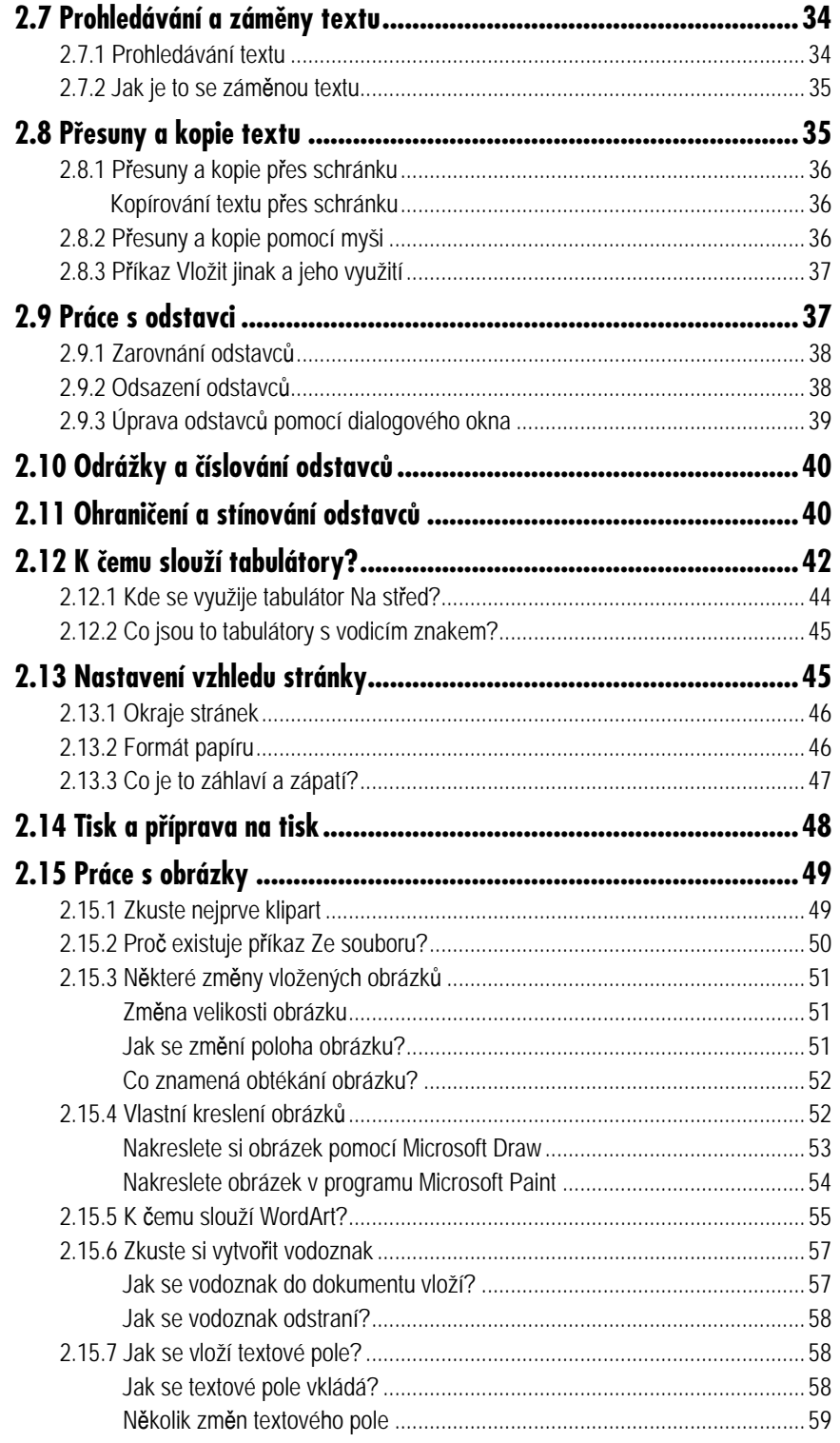

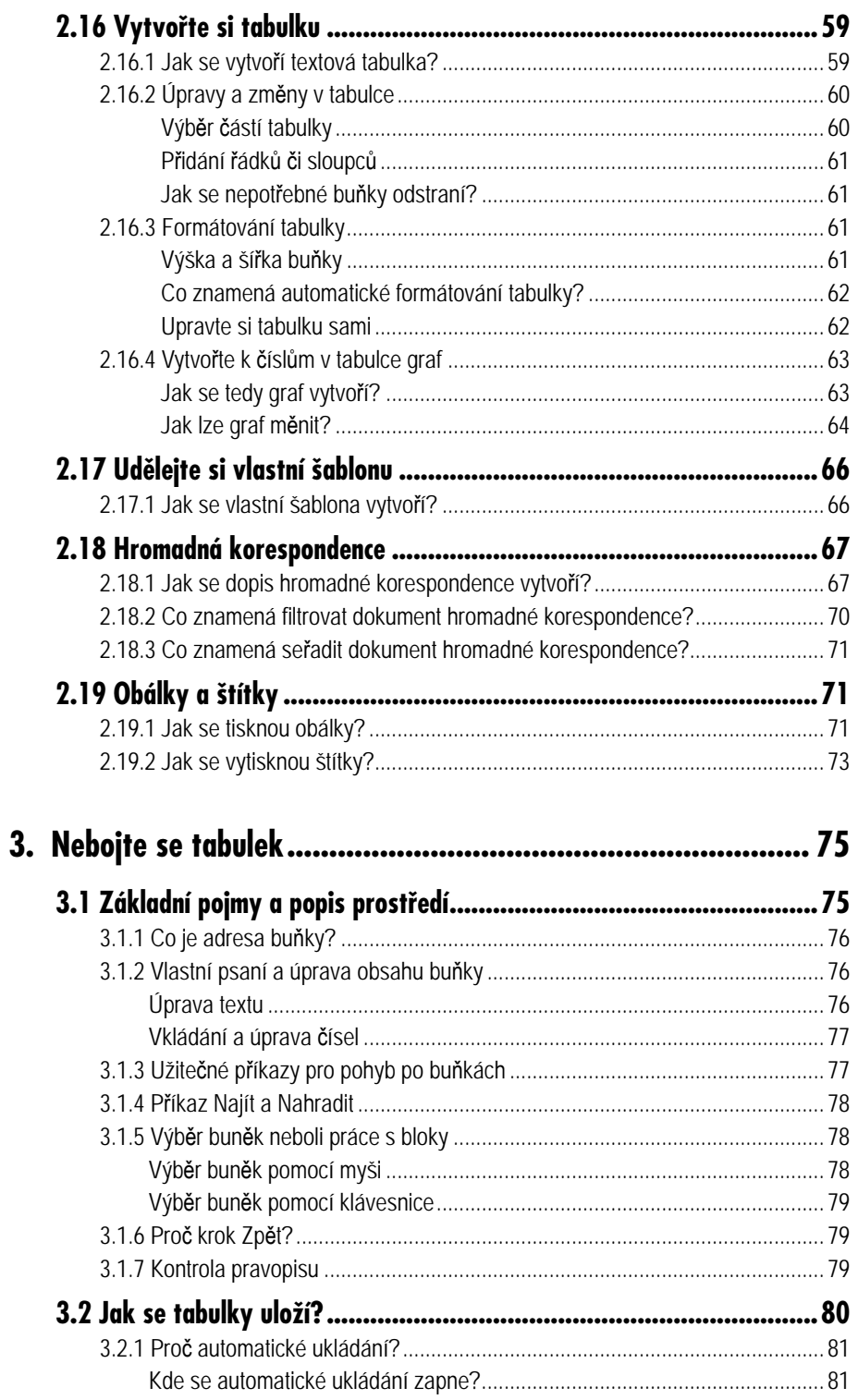

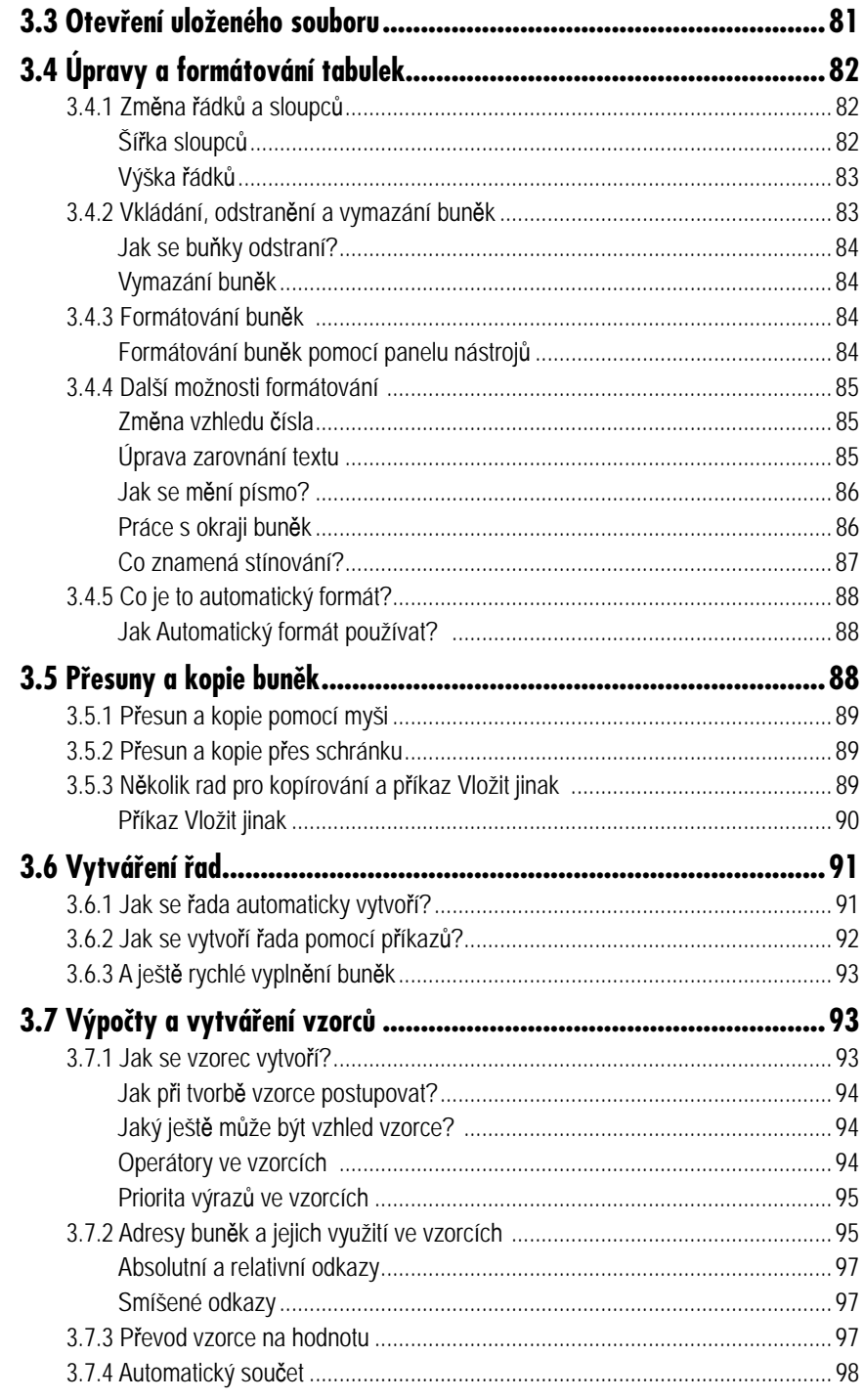

#### $W$ orks $\Big|9$

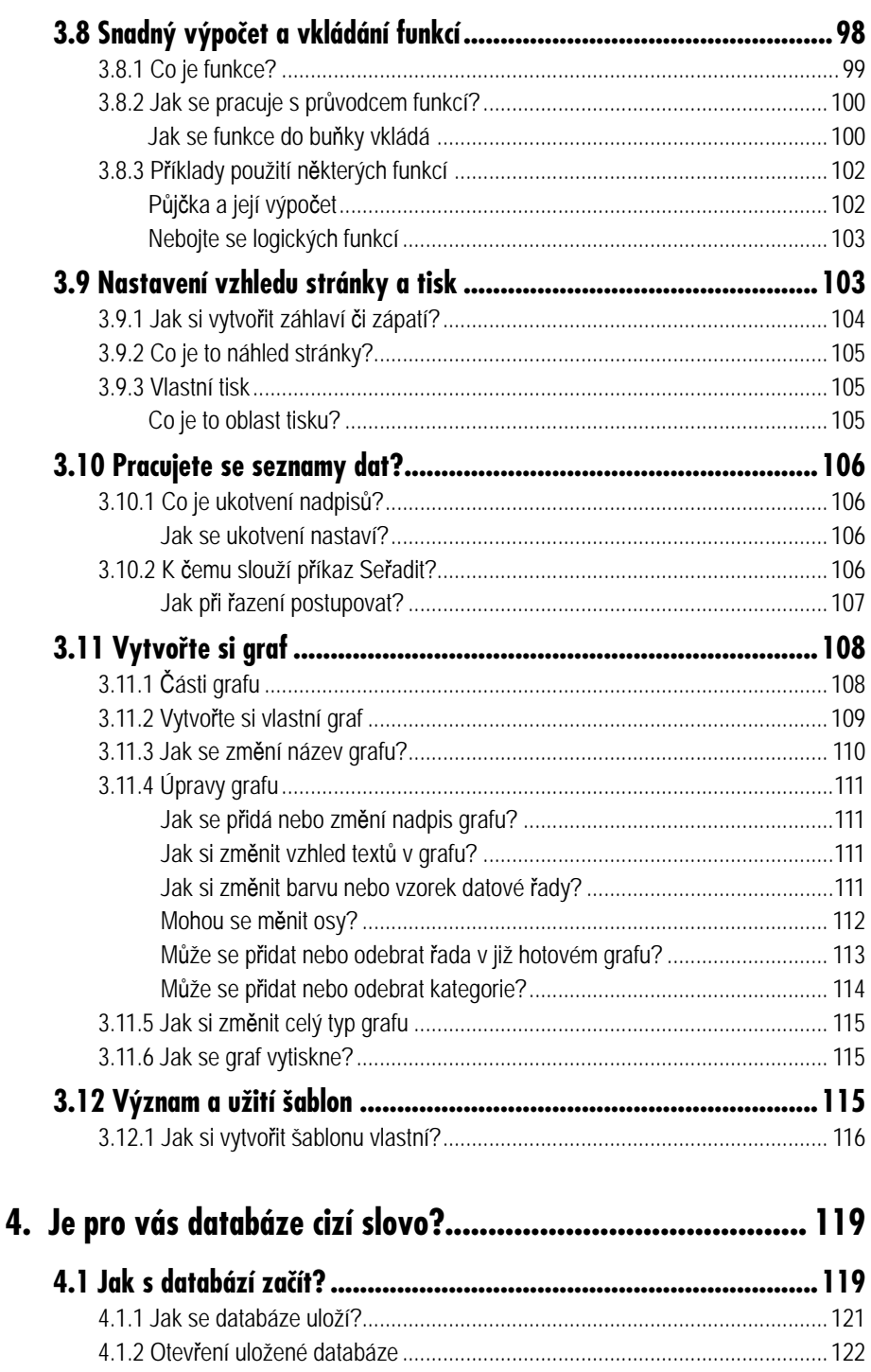

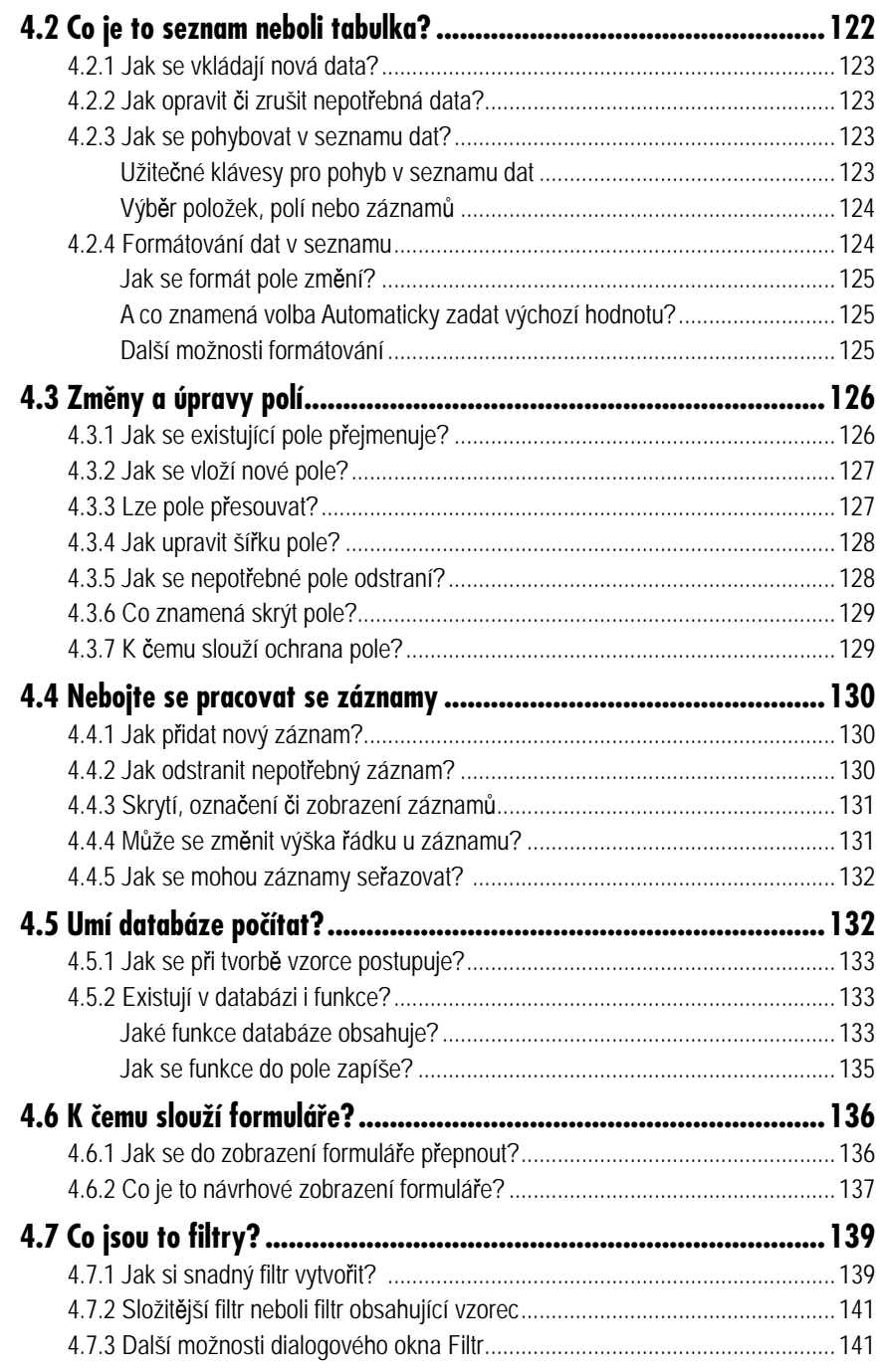

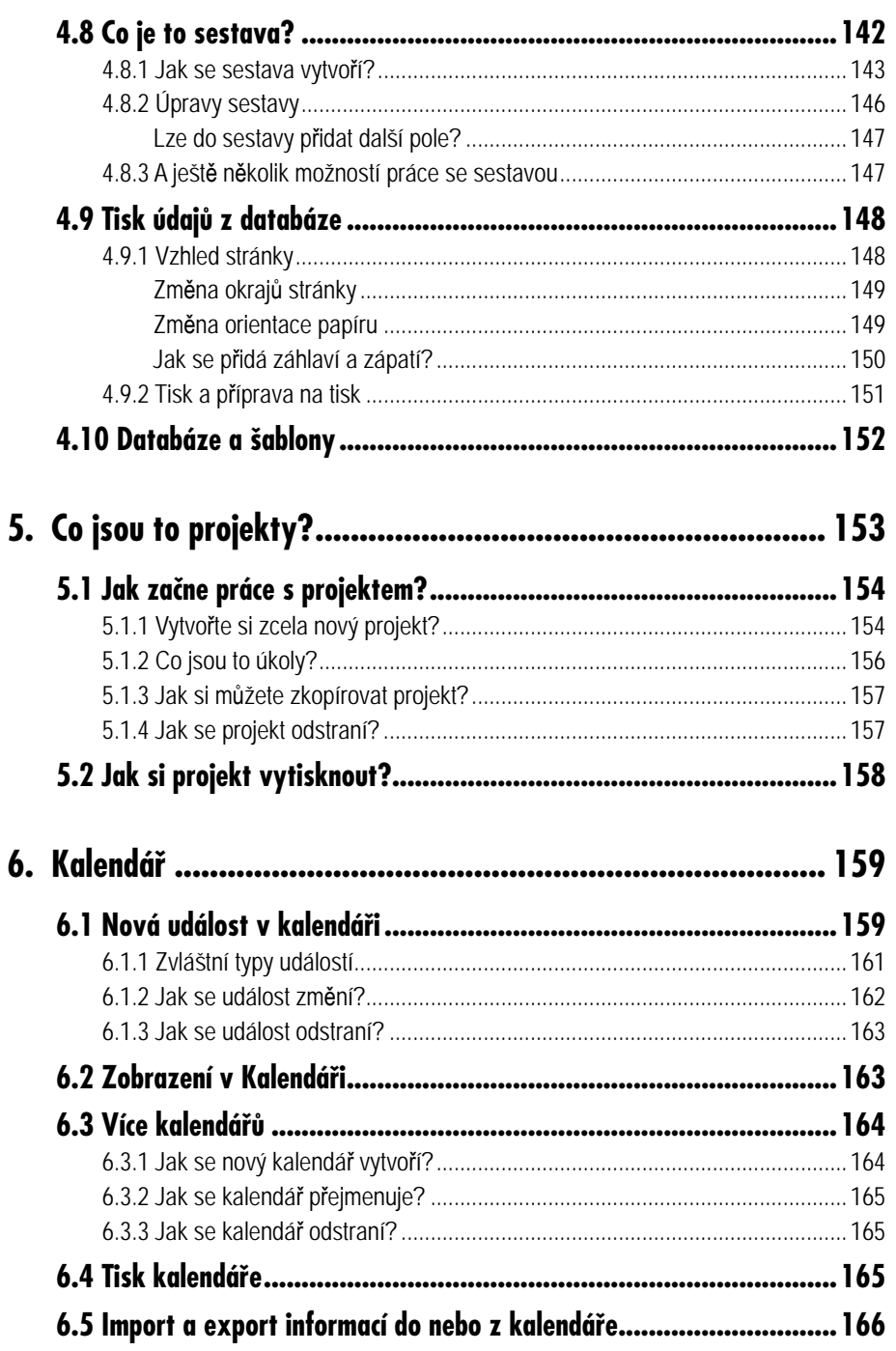

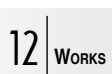

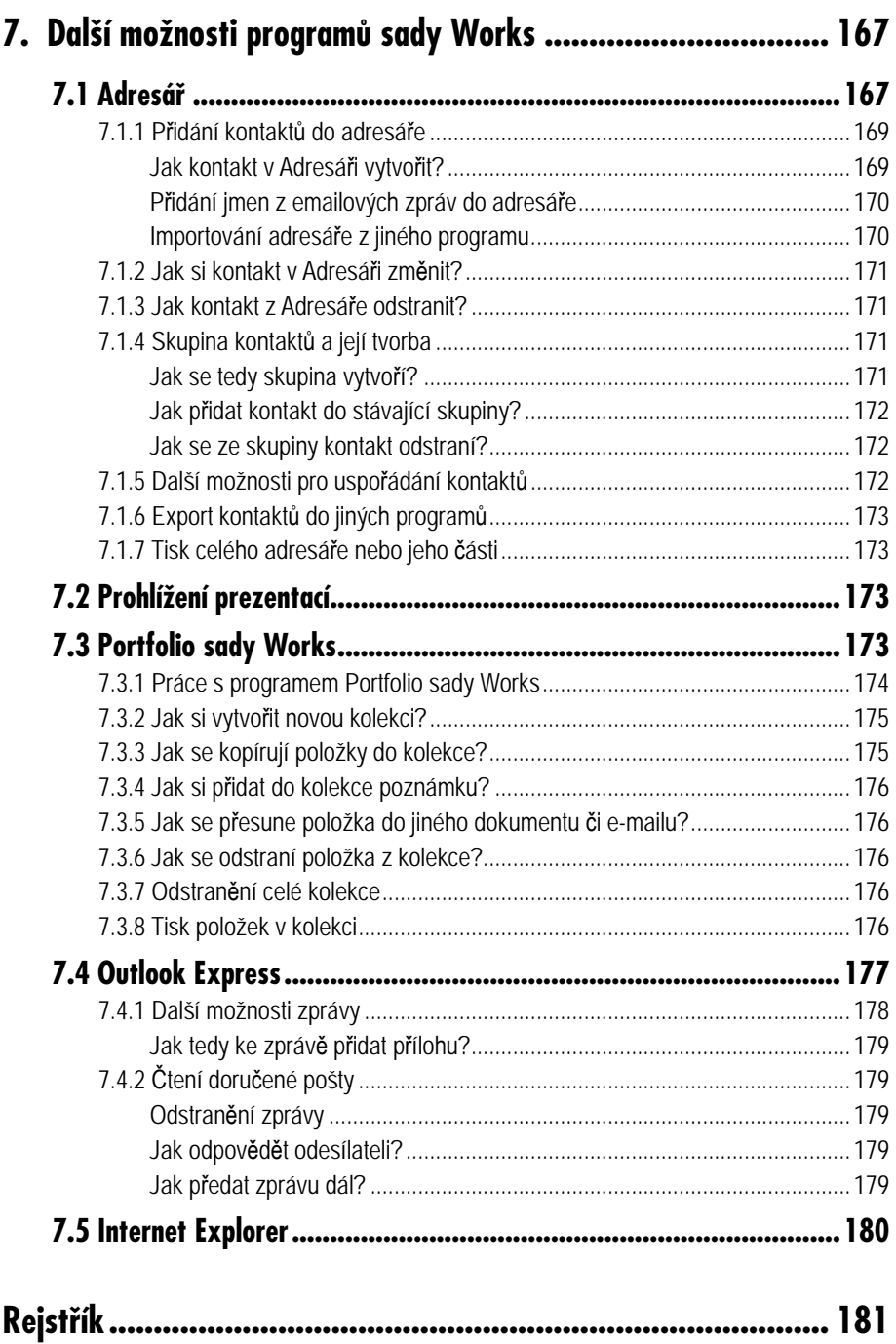

## **Úvod**

V knize, kterou právě otevíráte, najdete popis práce s jednotlivými programy sady *Microsoft Works*, která je určena pro menší kanceláře i domácnost.

Postupně se s její pomocí můžete naučit vytvářet dopis, zprávu či letáček, také můžete vytisknout obálky nebo štítky. Tabulkový kalkulátor vám zase dovolí vytvářet tabulky s jednoduchými výpočty, navíc vám umožní i vybraná data v tabulkách vynést do grafu.

Vedle mnoha jiných postupů kde naleznete podrobné návody například na vytvoření databazí adres, knih, filmů či hudebních CD. Za pomoci této knihy budete moci využít i nový doplněk pro tvorbu projektů. Usnadní vám krok po kroku plánování různých akcí. Tím, že si vše rozepíšete do jednotlivých úkolů, budete snadno sledovat, jestli jste na něco nezapomněli.

Program *Kalendář* zase slouží k zápisu nejenom naplánovaných událostí, ale můžete si do něj zadat i narozeniny svých blízkých či důležité akce celé rodiny nebo jen dětí.

Mezi programy sady *Works* najdete i prohlížeč prezentací *PowerPoint Viewer*, což znamená, že když vám kolega či kamarád pošle prezentaci vytvořenou programem *PowerPoint*, tak si ji bez problému spustíte.

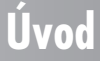

#### 14 **WORKS**

Užitečným doplňkem se může stát i program *Portfolio* sady *Works*, v němž si můžete uchovávat a třídit různé druhy informací (texty, obrázky, zvuky, odkazy na webové servery atd.), již získáte při práci na počítači či v prostředí celého internetu.

# **1.**

**Jak začít**

Jakmile je program *Microsoft Works* v počítači již nainstalovaný, nezbývá než ho spustit. V nabídce **Start** a **Programy** se po instalaci objeví položka **Spouštěč úloh sady Microsoft Works** a skupina **Microsoft Works**, ve které se jednotlivé programy nachází.

Klepněte tedy na položku **Spouštěč úloh sady Microsoft Works**. Při prvním spuštění se vás program zeptá, zda se má ikona zástupce *Spouštěče úloh* zobrazit na pracovní ploše. Pokud budete souhlasit, již příště budete moci programy sady *Works* spouštět právě poklepáním na tuto ikonu.

Nyní se vám již zobrazí okno *Spouštěče úloh*, které slouží k rychlému vyhledávání šablon, projektů či kontaktů. Také se snadno dostanete ke spouštění a práci v jednotlivých programech. Zajímavá je i možnost prohlížení historie naposledy spouštěných souborů.

Nachází se zde však jen ty úlohy, při kterých došlo k vytvoření a uložení nějakého souboru. Návštěvy internetových stránek či e-mailové zprávy zde nenajdete. V seznamu **Historie** je uveden nejenom typ úlohy, ale i datum vytvoření či informace o tom, zda byla použita šablona a jaká. Pro snadnější vyhledávání si seznam můžete podle jednotlivých kritérií (název, typ souboru, datum atp.) také seřazovat.

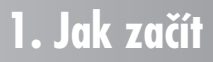

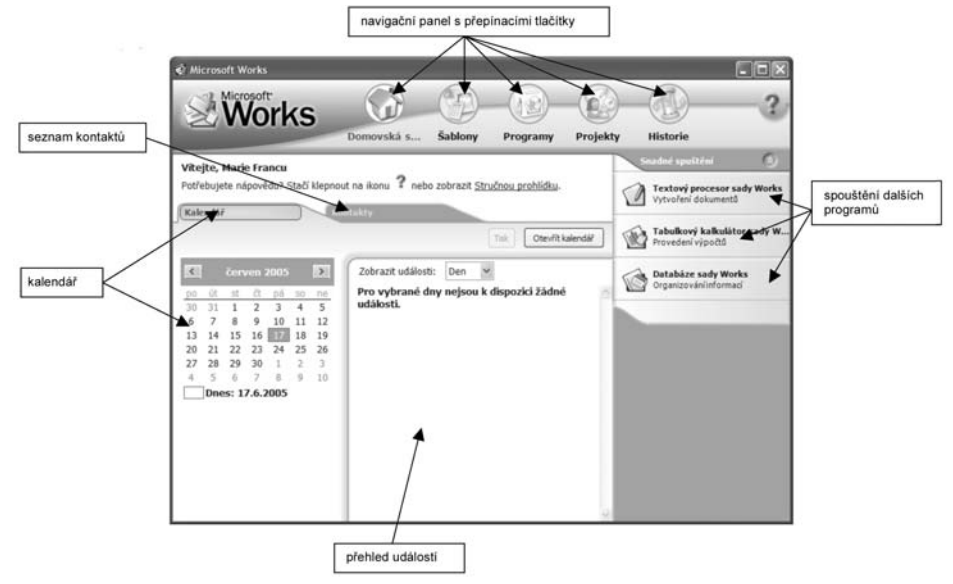

*Obr 1.1: Podívejte se, jak vypadá Spouštěč úloh*

| možnost<br>vyhledání souboru | Microsoft Works<br><b>Works</b>                                                                                                    | Domovská s<br>Sablony | Programy   | Projekty       | $\Box$ D $\Box$<br>2<br>Historie |                             |
|------------------------------|----------------------------------------------------------------------------------------------------|-----------------------|------------|----------------|----------------------------------|-----------------------------|
|                              | Vymazat histori<br>Použití historie                                                                                                    |                       |            |                |                                  | vymazání seznamu<br>souborů |
|                              | Chcete-li otevřit dokument,<br>stačí klepnout na jeho název.<br>Klepnutím na záhlaví lze<br>dokumenty seřadit podle názvu.<br>data, šablony nebo programu. | Název                 | Datum      | <b>Sablona</b> | Program                          |                             |
|                              |                                                                                                    | Výstava ovoce         | 12.8.2005  | Není k disp    | a3 Organizátor pr                |                             |
|                              |                                                                                                    | Ochutnávka ovoce      | 12.8.2005  | Není k disp    | <sup>82</sup> Organizátor pr     |                             |
|                              |                                                                                                    | dopisy                | 10.8.2005  | Není k disp    | F Textový proce                  |                             |
|                              | Pokud v historii není uveden<br>soubor, který hledáte, můžete<br>klepnutim na uvedený odkaz<br>prohledat soubory a složky v<br>počítači.                   | Studenti              | 10.8.2005  | Není k disp    | C Databáze sady                  |                             |
|                              |                                                                                                    | zboží                 | 8.8.2005   | Není k disp    | @ Databáze sady                  | seznam položek              |
|                              |                                                                                                    | adresy                | 12.7.2005  | Není k disp    | @ Databáze sady                  | Historie                    |
|                              | Najit soubory a složky                                                                                                    | prodet                | 30.7.2005  | Není k disp    | <b>PO</b> Tabulkový kal.         |                             |
|                              |                                                                                                    | dph                   | Není k dis | Není k disp    | Tabulkový kal                    |                             |
|                              |                                                                                                    | auto                  | 23.7.2005  | Není k disp    | <b>OB</b> Tabulkový kal.         |                             |
|                              |                                                                                                    | Obálkat               | 12.7.2005  | Není k disp    | <b>Of Textový procé.</b>         |                             |
|                              |                                                                                                    | dopis                 | 12.7.2005  | Není k disp    | Textový proce                    |                             |
|                              |                                                                                                    | adresy                | 12.7.2005  | Není k disp    | <b>Ou Tabulkový kal</b>          |                             |
|                              |                                                                                                    | adresy.w              | Není k dis | Není k disp    | <b>Databáze</b> sady             |                             |

*Obr 1.2: Zobrazení historie*

Při prohlížení seznamu **Historie** se můžete přesvědčit, že se zde opravdu přidávají vždy všechny nově vytvořené a uložené soubory. Maximálně zde však může být 500 položek. Při přidávání 501 položky se ze seznamu smaže nejstarší úloha. Proto si také můžete v **Historii** sami soubory mazat. Důležité je vědět, že soubor se odstraní pouze ze seznamu **Historie** (je to prakticky pouze jakýsi zástupce), ale dál bude uložen (tedy existovat) na pevném disku.

Pokud chcete vyčistit celý seznam **Historie**, klepněte na tlačítko **Vymazat historii**.

Jestliže pak soubor, se kterým potřebujete pracovat, není v seznamu **Historie**, klepněte vlevo na položku **Najít soubory a složky**. Také můžete daný soubor otevřít příkazem **Otevřít** přímo v tom programu sady *Works*, ve kterém byl vytvářen.

#### **1. Jak začít**

#### **1.1 Setkali jste se již někdy se šablonami?**

Co jsou to vůbec šablony? Prakticky se dá říci, že se jedná o předem připravené soubory, které mají v sobě zahrnuty určité informace (texty, obrázky, tabulky atd.) i jejich úpravu (formátování – druhy a velikosti písma, barva atp.).

Jestliže použijete šablonu, začnete ve skutečnosti pracovat v novém souboru, který z vybrané šablony pouze vychází. Můžete si to představit tak, že pracujete jakoby s kopií šablony. To znamená, že původní vlastnosti zvolené šablony neměníte, ale opravdu pracujete s novým dokumentem, který si pod vlastním názvem uložíte.

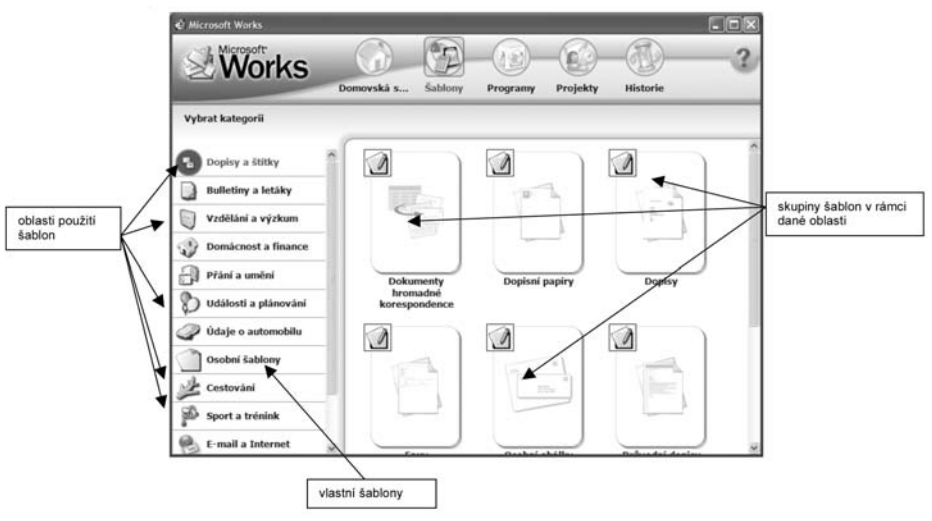

*Obr 1.3: Které šablony vám MS Works standardně nabízí* 

Zkuste tedy ve *Spouštěči úloh* klepnout na obrázek **Šablony**. Zobrazí se vám nabídka různých oblastí použití pro připravené šablony (**Dopisy a štítky**, **Vzdělání a výzkum**, **Domácnost a finance**, **Událost a plánování**, **Cestování** atd.). V rámci zvolené oblasti najdete ještě skupiny šablon (například u oblasti **Cestování** se nachází skupiny **Cestovní deníky**, **Příprava dovolené**, **Příprava na cesty**), teprve po klepnutí na požadovanou skupinu se zobrazí vlastní nabídka připravených šablon.

Šablony, které si vy sami vytvoříte, se nachází pod položkou **Osobní šablony**. Více o vlastních šablonách pak najdete v popisech jednotlivých programů sady *Works*.

#### **1.2 Nápověda a práce s ní**

Jestliže si nevíte při práci s programy sady *Works* rady, můžete se podívat do nápovědy. Stačí v pravém horním rohu klepnout na obrázek s otazníkem a zobrazí se nabídka (obrázek 1.4), pomocí které můžete vyvolat jednotlivé možnosti nápovědy.

Klepněte si tedy na příkaz **Nápověda** a zobrazí se vám okno, které je rozděleno na dvě části. V levé části se nachází postupně na třech kartách (**Obsah**, **Rejstřík** a **Vyhledávat**) možnosti pro vyhledávání potřebné nápovědy k vybranému tématu. V pravé části se pak vybrané téma nápovědy zobrazí.

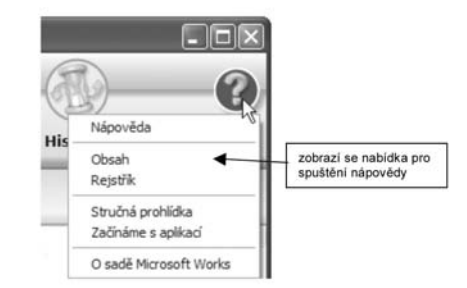

*Obr 1.4: Jak se spustí nápověda* 

#### **1.2.1 Jak se informace vyhledají?**

Jestliže potřebujete vyhledat určitou informaci, zadejte na kartě **Vyhledávat** určité slovo nebo frázi do políčka Zadejte hledané klíčové slovo, například slovo "tisk". Potom klepněte na tlačítko **Seznam témat**.

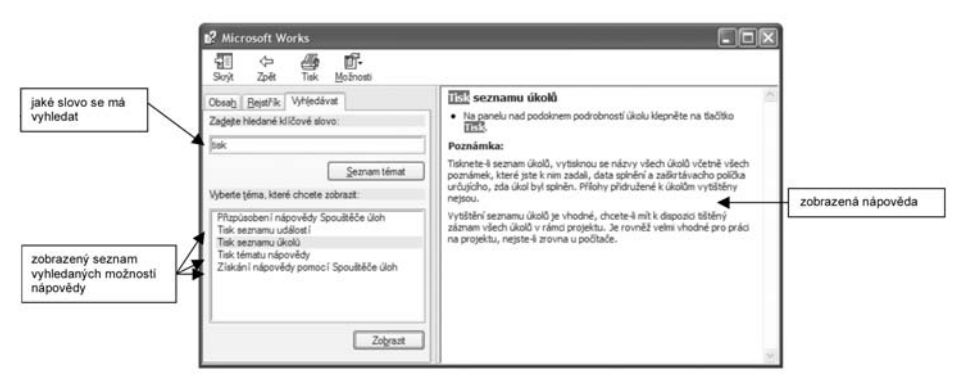

*Obr 1.5: Vyhledání určitého tématu v nápovědě* 

V poli s názvem **Vyberte téma, které chcete zobrazit:** se zobrazí všechna témata vztahující se k tisku. Vy si již potřebné téma můžete vybrat myší a poté klepnout na tlačítko **Zobrazit**.

Jestliže vám vadí zvýraznění klíčových slov v zobrazené nápovědě, stiskněte klávesu F5.

#### **1.2.2 Jak se hledá v obsahu?**

V kartě **Obsah** najdete jednotlivá témata nápovědy. Ukáží se malé obrázky knih, vedle kterých je napsáno téma nápovědy. Zobrazené knihy mohou mít v sobě další knihy (zase s napsaným tématem nápovědy) nebo obsahují přímo malé stránky s nápovědou. Jestliže na některou knihu klepnete, kniha se otevře a pod ní se mohou zobrazit další knihy nebo přímo stránky. Klepnete-li myší na dané téma, zobrazí se požadovaná nápověda v pravé části dialogového okna.

#### 18 **WORKS**

#### **1. Jak začít**